# Word and Excel Practice Exercise

# IMPORTANT

- While highly recommended as preparation for the Word and Excel Assignment, this practice exercise is **optional** and **will not be graded.**
- **•** Solutions to this assignment have been posted.
- Please note that this exercise is **not exhaustive** and does not cover all tasks required on the **Word and Excel Assignment.**

# Purpose

The purpose of this **practice** exercise is to help prepare you to complete the **Word and Excel Assignment**.

This exercise requires you to use the following:

- Microsoft Excel for creating tables, scatter plots, and completing data analysis.
- Microsoft Word for creating a summary document containing the results and discussion from two Excel exercise. Specifically, Word will be used to import tables/plots; create text, equations, captions, and drawings; and to use built-in tools for heading styles, automatic referencing and citations, and tables of contents.

# Relevant Resources

The Microsoft Excel tutorials and Microsoft Office Learning Resources are available at <http://engineering.queensu.ca/Current-Students/First-Year-Studies/Incoming-Students.html>

You should read this tutorial and refer to these resources while completing the exercise. If you have any additional questions about the exercise, you may contact [engineering.first.year@queensu.ca](mailto:engineering.first.year@queensu.ca) for assistance.

# Required Software

This practice exercise can be completed on both PCs and Macs. You will need the following software and plug-ins:

- 1. Microsoft Excel Ensure the "Analysis ToolPak" plug-in is installed in your version.
- 2. Microsoft Word Ensure you have the option to use the IEEE reference style in the Word citation management tool.

Detailed installation instructions are included in the Microsoft Excel and Word tutorials mentioned previously in 'Relevant Resources.'

# Learning Outcomes

Upon successful completion of this assignment, students will be able to:

- 1. Input experimental data into Microsoft Excel.
- 2. Perform calculations in Microsoft Excel using both manually inputting formulas and built-in functions.
- 3. Generate simple and effective tables and graphs to describe experimental data in Microsoft Excel.
- 4. Perform basic data analysis in Microsoft Excel. Specifically, students will be able to perform regression and residual analyses as part of a laboratory error analysis.
- 5. Properly format and organize a formal laboratory report in Microsoft Word.
- 6. Integrate both graphs and tables created in Microsoft Excel into a laboratory report in Microsoft Word.
- 7. Generate equations, sample calculations, and basic diagrams in Microsoft Word.
- 8. Correctly reference resources used in a formal laboratory report using IEEE format.
- 9. Critically evaluate experimental results on a basic level.

## **Instructions**

This assignment contains two questions:

- 1. Question 1: Specific Weight of Lake Ontario
- 2. Question 2: Resistance in a Circuit

The questions are described in detail beginning on page 6.

To complete both questions you will need to create multiple tables and graphs in Microsoft Excel, and you will need to import them into a properly formatted Microsoft Word document. The specific formatting requirements are listed on pages 3 to 5.

## Formatting Requirements

- 1. Saving your File
- The assignment should be saved as a file entitled: **Student#\_LASTNAME\_FIRSTNAME\_APSC100\_Assignment1**

### 2. Text

- All text should be **left justified**.
- **Do not use full justification.**
- Paragraphs **should not be indented** and should, instead, be **separated by a space**.
- Use **size 11 Calibri** font.
- **Edit** your writing for spelling and grammar.
- Write as **concisely** as possible.

#### 3. Title Page

**Include a title page with your name, student number, course number (APSC 100), and** submission date.

#### 4. Point of View

■ The report should be written in 3<sup>rd</sup> person. Do not use "I" or "we."

#### 5. Headers/Page Numbers

- Use Word *Header & Footer* to insert a header, including your last name and the page number, positioned at the top right side of the page.
- Your name should be separated from the number using a vertical line, similar to "Smith  $\mid 1$ ".
- **The title page should not have a page number.**
- Use Roman numerals (i, ii, iii, etc.) for the page numbers for the Table of Contents, List of Figures, and List of Tables pages.
- Arabic numbers (1, 2, 3, etc.) begin on the first page of the assignment and should be used for all subsequent pages (including appendices when applicable).

#### 6. Headings

- Use Word *Styles* to consistently format your headings for sections and subsections.
- Each question and the references section should have its own heading.

#### 7. Tables and Graphs

- Use **consistent formatting** for tables and graphs.
- **Consider the following guidelines for effective graphics in a laboratory report:**

#### *Tables*

#### 1. **Maximize white space**.

- a. Eliminate vertical lines between cells.
- b. Where possible, minimize the number of horizontal lines between cells.
- 2. **Centre text** in cells.
- 3. **Avoid** using **colour** where possible.

#### *Graphs*

- 1. **Do not include chart titles**. Your figure caption should sufficiently introduce the contents of your graph.
- 2. Do **include axis titles** (with units).
- 3. **Eliminate/Reduce horizontal and vertical gridlines when appropriate**. Horizontal and vertical gridlines should only be included if they highlight key data points or are critical for making your graph more legible.
- 4. **Avoid** using **colour** where possible.
- 5. When inserting graphs into a report, make sure they are an **appropriate size**. Graphs/Figures should be **as small as possible, while still remaining clear and legible to the naked eye (without zoom)**. It is appropriate to conserve space and place figures side-by-side if they are clear, legible, and their content is related.

#### 8. Captions

- Include captions **below** figures and **above** tables using the Word *Captions* tool.
- Refer to each figure and table in the body of your report using **cross-referencing**, also found under the Word *Captions* tool. Use the "Only Label and Number" option when inserting crossreferences such that the references appear as "Table 1" or "Figure 1" in the body of the report.

#### 9. Table of Contents

 Use Word *Table of Contents* to generate a Table of Contents page from the headings. Note that Word will do this automatically provided that you have used styles for your section headings.

#### 10. List of Figures/ List of Tables

- Use Word *Captions* to insert a List of Figures and List of Tables immediately after the Table of Contents page, generated from the captions used for your figures.
- The Table of Contents, List of Figures, and List of Tables should **not** be included in the Table of Contents.

#### 11. References

- Use Word *Citations & Bibliography* to insert in text citations and add a references section to the end of your document.
- Reference all documents used.
- Citations must be in **IEEE** style.
- It is not mandatory that you use the Microsoft Word citation management tool. You are free to use other citations management tools (e.g. Zotero).
- **No citation management tools are perfect. It is always expected that you manually check that your citations are generated in proper IEEE format and that you make all necessary adjustments.**

#### 12. Significant Figures

If not instructed otherwise, for the purposes of this assignment, report all numerical values to 4 significant figures.

#### 13. Numbering Equations

- Number all equations included in the body of the report.
- Any equations included should be referenced at least once by number in the explanatory text.
- It is **not** expected that students use Word *Captions* to generate equation captions, crossreferences, or a List of Equations.

#### 14. Sample Calculations

- **EXEDER** Consider the following structure for effective sample calculations:
	- I. Include the generic form of the equation. Ensure the equation is numbered.
	- II. Define all variables.
- III. Substitute numeric values into the equation **with units**.
- IV. Report the final answer with units.

#### 15. Units

- **When reporting units, ensure there is a space between the numerical value and the unit.**
- However, a space should not be left between the numerical value and the unit for percentages or degrees.

## Question 1: Specific Weight of Lake Ontario

You and a fellow engineering friend own a beautiful boat. Recently, you have decided to move your boat from your seaside Newfoundland residence to Kingston. While out working on an APSC-100 assignment you notice that your boat is sitting lower in the lake water than it did on the Newfoundland coast, making you wonder about the differences in specific weights of water in Lake Ontario and the Atlantic Ocean. Underwater pressure has a linear

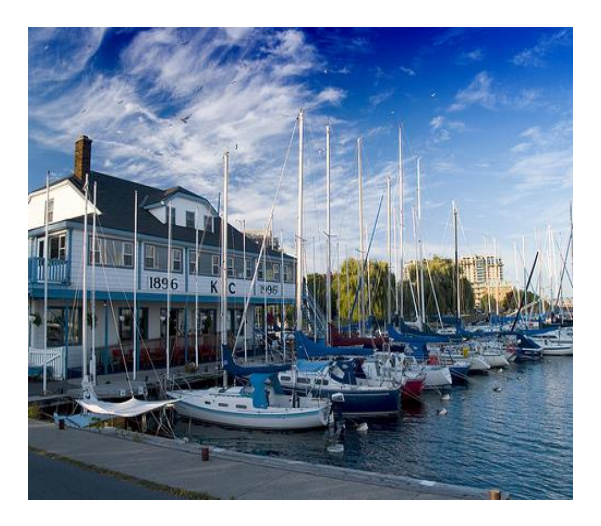

relationship with the depth below the surface, given by the following:

$$
P = \gamma z + P_0
$$

where P is the pressure (in kPa),  $\gamma$  is the specific weight of the lake water (in kN/m<sup>3</sup>),  $z$  is the depth below the surface (in m), and  $P_0$  is the atmospheric pressure at the surface (in kPa).

You decide to determine the specific weight of the water in Lake Ontario and compare it to the specific weight of ocean water with  $\gamma_{\rm ocean}=10.1\pm0.1$  kN/m<sup>3</sup>. You have access to historical pressure data taken at two different depths in the lake from 30 years ago, but decide to make your own measurements as well. Your recent pressure measurements can be seen i[n Table 1.](#page-5-0) Both sets of data (historical and recent pressure) are gauge pressure measurements, meaning the measured pressures are taken relative to atmospheric pressure.

<span id="page-5-0"></span>*Table 1: The recent pressure data taken from Lake Ontario at various depths.*

| Recent | Sensor Depth [m] | −<br>כ | 10 | 15 | 20                                               | 25 | 30 | 40          | 50 | 60    |
|--------|------------------|--------|----|----|--------------------------------------------------|----|----|-------------|----|-------|
| Data   | Pressure [kPa]   |        |    |    | 9.5   55   115.3   144.6   208.4   247.7   270.9 |    |    | 402.4 478.9 |    | 606.6 |

The historical data was taken by an American engineer who refused to use metric units. Unfortunately, the only legible data points from the American's experiment are the following:

 $(P = 27.7 \pm 1.7 \text{ psi}, z = 73 \pm 3 \text{ ft})$  and  $(P = 66.3 \pm 2.0 \text{ psi}, z = 162 \pm 3 \text{ ft})$ 

Complete the following steps:

- 1. Enter the recent depth and pressure data into an Excel spreadsheet, using column format. Be sure to include units in the column headers.
- 2. In a separate table, enter the historical data from the American engineer, with additional columns to include the measurement uncertainties.
- 3. Add additional columns beside the historical data table to convert all measurements and uncertainties to metric units.
- 4. Create a scatter plot of the recent data with depth,  $z$ , on the horizontal axis (in m) and pressure,  $P$ , on the vertical axis (in kPa). Add appropriate axis ranges, axis titles (with units), and professional formatting.
- 5. Add a trendline to the recent data series and display the equation on the plot. Ensure the equation is in terms of  $z$  and  $P$ . Note that the Excel trendline is the result of a linear regression, which places a line of best fit to the data. The slope of this line is  $\gamma$ , the specific weight of the lake water.
- 6. Add the two historical data points to the same plot, ensuring you use different markers than the recent data. Include a legend on your plot that displays appropriate names for each series.
- 7. Add vertical and horizontal error bars to the historical data.
- 8. Add a trendline to the historical data points and display the equation on the plot. Be sure to place both equations such that they are adjacent to their respective trendlines.
- 9. **TO HAND IN**: include the following in your Word report.
- a. A short paragraph outlining the two sets of data and describing the tables and plots you are including. Be sure to use Word functions to add captions and cross-references to the plots and tables in your report.
- b. The Excel tables of the new data, historical data and historical data in metric units– remember to number each table and include an explanatory caption *above* each table to describe it (use Word's reference tool for captions and cross-referencing)
- c. The graph of the results include a figure number and explanatory caption *underneath* the figure to describe its contents
- d. A short paragraph commenting on whether or not the specific weight of water in Lake Ontario is significantly different than the specific weight of ocean water, and potential reasons for similarity or difference. Describe the difference between density and specific weight.

## Question 2: Resistance in a Circuit

An experiment was conducted by some engineering students to study voltage, current, resistance, and power in a circuit that consists of a voltage source and a resistive load (a light bulb) connected in series. The output voltage of the voltage source,  $V$ , was varied over time and the current,  $I$ , through the circuit was measured, as shown i[n Table 2.](#page-7-0) You have been asked to calculate some other quantities shown in [Table 2.](#page-7-0)  $\Delta E$  represents the energy dissipated in the resistor over a time interval of  $\Delta t = 0.20$  s, and  $\Delta Q$ represents the charge flow through the resistor over a time interval of  $\Delta t = 0.20 s$ .

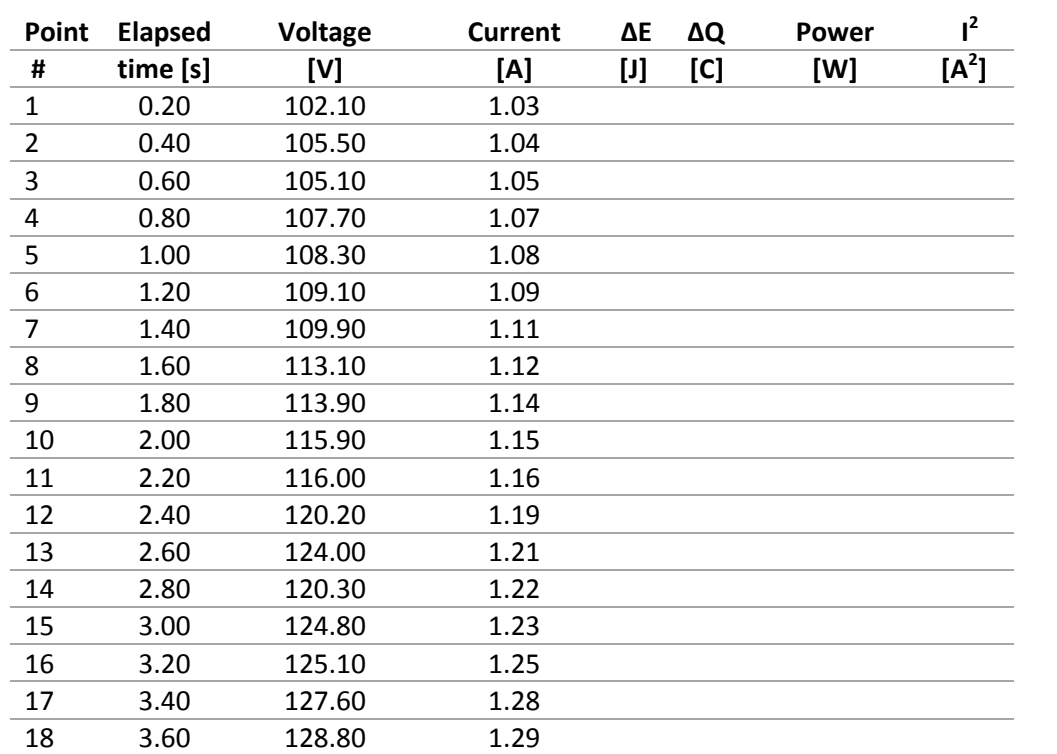

<span id="page-7-0"></span>*Table 2: Data collected from a circuit containing one resistive load connected to a power source.*

- 1. Enter the data above into an Excel spreadsheet.
- 2. To populate the last four columns in [Table 2,](#page-7-0) calculate  $\Delta E$ ,  $\Delta Q$ , and  $I^2$  for each time interval  $(\Delta t = 0.2s)$  using the given formulas (see the box).
- 3. Format the cells in the last four columns to display two decimal places.
- 4. Use the SUM function in Excel to find the total energy consumption and the total charge consumption over 3.6 seconds. Display the results in a new (appropriately labeled) row at the bottom of the table.
- 5. Construct a scatter plot of P vs.  $I^2$ , with P on the y-axis and  $I^2$  on the x-axis. The plot has the form  $P = R(I^2) + P_0$  where  $P_0$  and  $R$  are unknown quantities to be fit from the generic linear **equation of the form**  $y = mx + b$ . In this equation, m is the slope of the line and b is the yintercept.

Unit Conversions:  $A = Ampere = C/s$  $V = Volt = J/C$  $I = Ioule$  $C = Coulomb$  $W = Watt = J/s$ 

Symbols:

V = voltage P = power I = current

Formulas:  $V = (1)(R)$ 

V = ∆E/∆Q I = ∆Q/∆t

 $\Delta E$  = energy dissipated in  $\Delta t$  $\Delta Q$  = total charge in  $\Delta t$ 

∆t = 0.2 s = time interval R = resistance (ohms)

 $P = (R)(I)^2 = (I)(V) = \Delta E / \Delta t$ 

- 6. Add a trendline to the data series and display the equation on the plot, with correct variable names. Label both axes appropriately and include units.
- 7. Use the Regression Tool to complete a regression analysis with a 68% confidence level and produce both residuals and a residual plot for the data series. Confidence levels are related to standard error, which will be explored in APSC 100 Module 2.
- 8. Enter the table below in your spreadsheet with appropriate values obtained from the regression analysis. Note that the resistance, *, is the slope of the trendline.*

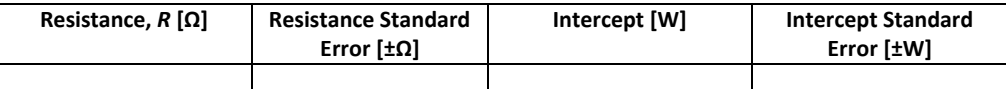

9. From the regression output, use Descriptive Statistics (in the **Analysis Toolpak**) to determine the mean and standard error of the residuals of the regression analysis. Check the summary statistics box and use a 68% confidence level. Include the following table in your report and fill in the data.

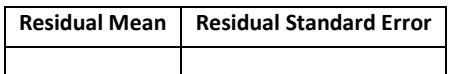

10. In the report, using the tools in the "Illustrations" toolbar under the "Insert" tab in MS Word, draw a simple series circuit with one open switch, one resistive load (a light bulb), and one voltage source (modelled as a battery) using appropriate symbols. You may use external diagrams for circuit elements however ensure any non-original work is properly cited. Use the data from data point #18 to label the voltage from the voltage source, the resistance of the resistor, and the current in the circuit, including appropriate units. Make sure to "Group" all the drawing elements at the end.

(Hint: If you insert and images or symbols as a picture, make sure to select the option "In front of text" in the "Wrap text" option on the right-click menu of the picture).

- 11. **TO HAND IN**: include the following in your Word report (remember to include numbers and captions for all tables and figures; captions are positioned *above* tables and *below* figures).
	- a. A short paragraph outlining the study.
	- b. The Excel table of your results (a completed [Table 2\)](#page-7-0).
	- c. The plot of the results with trendline and equation included.
	- d. Residual plot for the results and explanation as to what the residual indicates (see Section 5.3.2 in Excel 2013 Tutorial for more information).
	- e. The summary table of the mean and standard error of the residuals. What do you notice about the mean of the residuals?
	- f. The final summary table including the resistance data.
	- g. The circuit drawing with proper labels and symbols.
	- h. **A short discussion paragraph to summarize the findings.** In your discussion, include the power and current equations ( $P$  and  $I$ ) using the equation editor in Word. Furthermore, discuss the physical significance of the intercept you found; what should this intercept be if there are no measurement errors?